## **ZOOM の 概略**

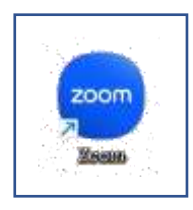

**【この Zoom 講習会に出席する条件】**

**1. Wifi 接続が可能なノートパソコンが必要です。 (LAN ケーブルでのインターネット接続はいたしません Wifi 接続のみです) (講習会場での接続設定は主催者側で行います) (スマートフォン、タブレット等での参加はできません)**

- **2. ノートパソコンには、Web カメラ・マイク・スピーカーが内蔵されているものとします。 (USB 接続の外部カメラ・マイク付きヘッドセット等はサポートしません)**
- **3. 講習会中は、全員のスピーカー音量を 0 に設定します。 (講習会終了後元の音量に戻してください)**
- **4. ノートパソコンから送受信のできる「メールアドレスとパスワード」を準備しておいて下さい。 (次回、ホストになる講習の設定に必要です)**
- **5. 文字入力と Web 検索等通常のパソコン操作ができれば、Zoom に関する知識は必要ありません。**
- **1. ZOOM とは**

**Zoom は、パソコンやスマートフォン、タブレットなどを使用して、オンライン(インターネッ トに繋がっている状態)で、セミナーや会議を開催するために開発されたアプリケーションです。 次のように、Zoom と同様のアプリが多数あります。**

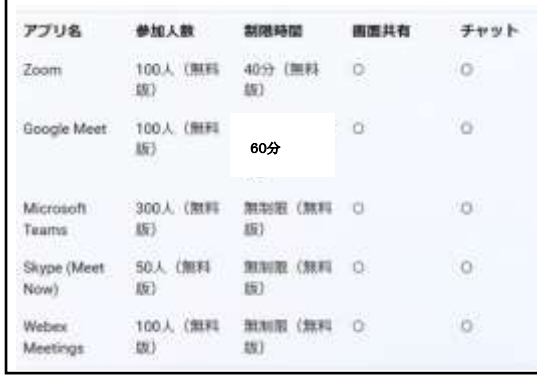

**これらのアプリは、映像や音声を使ってビデオ会議や電話会議が可能です。 Zoom は遠隔クラウドビデオ会議サービスとして世界中で利用されています。**

**2. ZOOM 使用のメリット**

**Zoom アプリケーション(ソフト)がインストールされていれば誰でも会議に参加できます。 参加するだけの人は Zoom を登録する必要がありません。**

**サインイン(ログイン)の必要がなく、ID 登録・パスワード設定・アカウント設定等のわずらわしい設定が 不要です。**

**(但し、メールアドレス等を事前に主催者に知らせておかなければ招待を受け取れません) 通信接続が安定している、機能が豊富(背景画像の変更、画面の共有、録画・録音、ホワイトボード) 無料で使用できる(1 回 40 分制限)、等のメリットがあります。**

## **3. ZOOM に参加するには**

**① 主催者から送られてきた、招待メールの URL をクリックして**

**(又は Zoom を開いて「参加」から ID とパスコードを入力)**

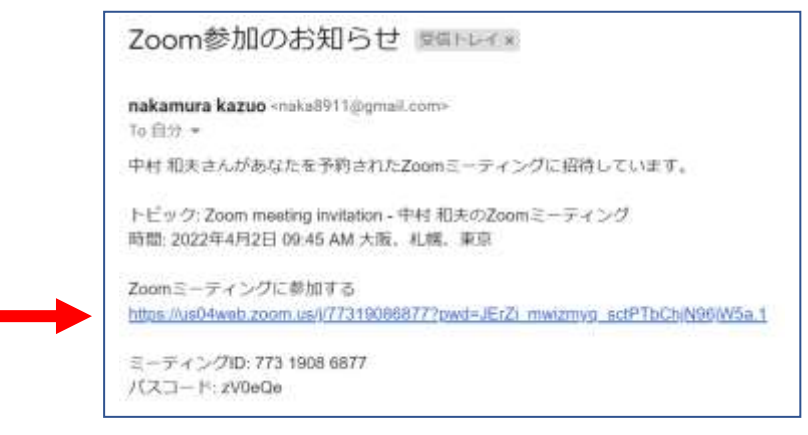

- **② 表示される画面の指示に従うと、Zoom に参加できます。**
- **4. ZOOM 画面操作**

**最初にこのような画面が表示された場合、 □ をクリックして、最大化しましょう。 次に、表示をクリッ クします**

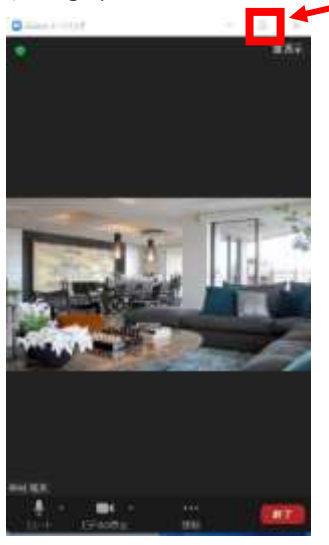

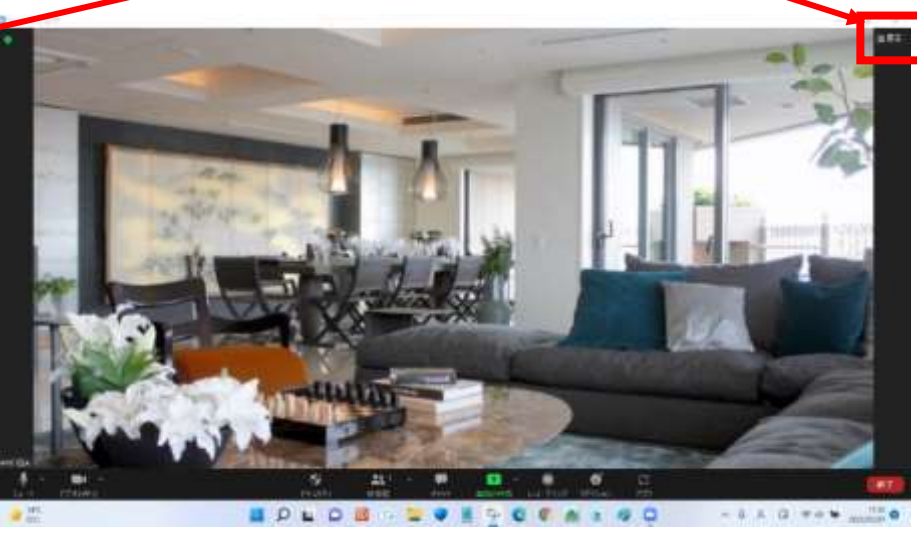

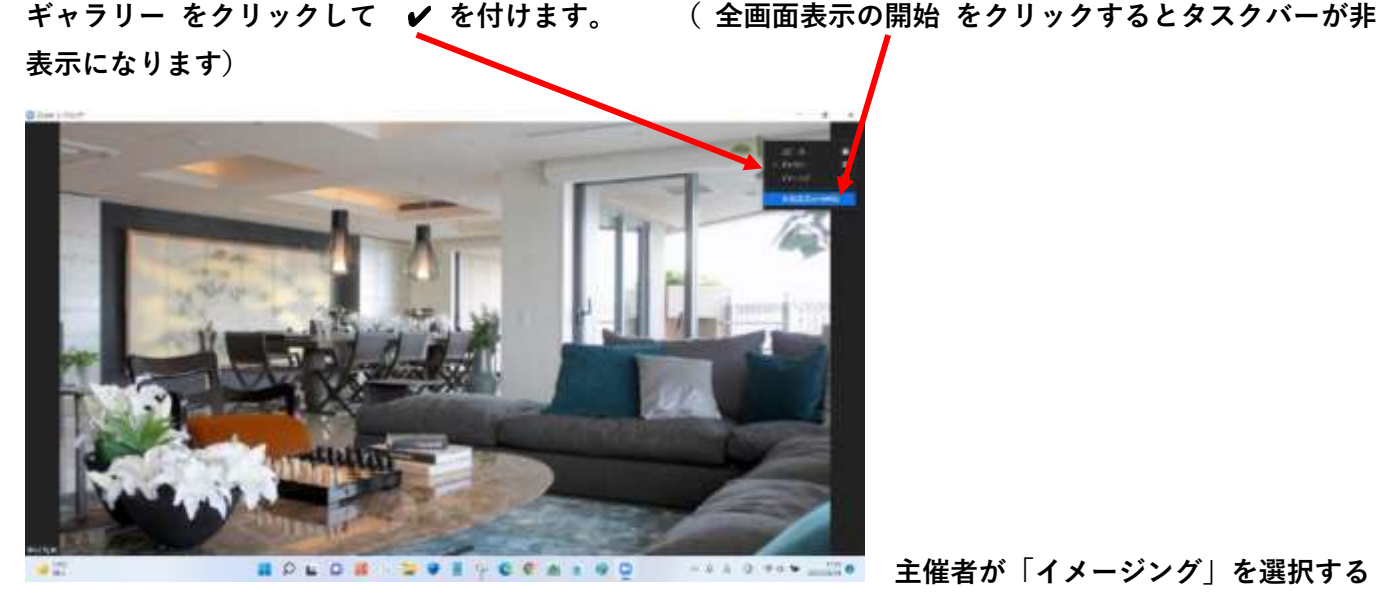

**ニュスラ ディング 主催者が「イメージング」を選択する** 

## **マイクの ∧ をクリックして、「スピーカー&マイクをテスト」 をします。 音が聞こえたら、 「は**

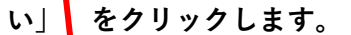

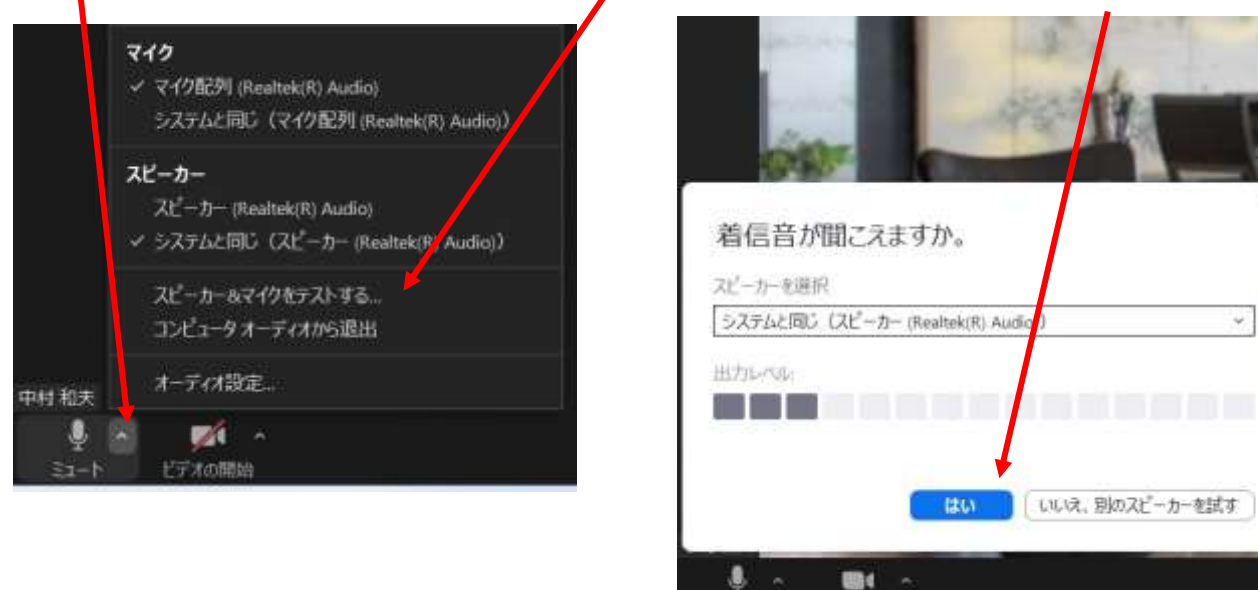

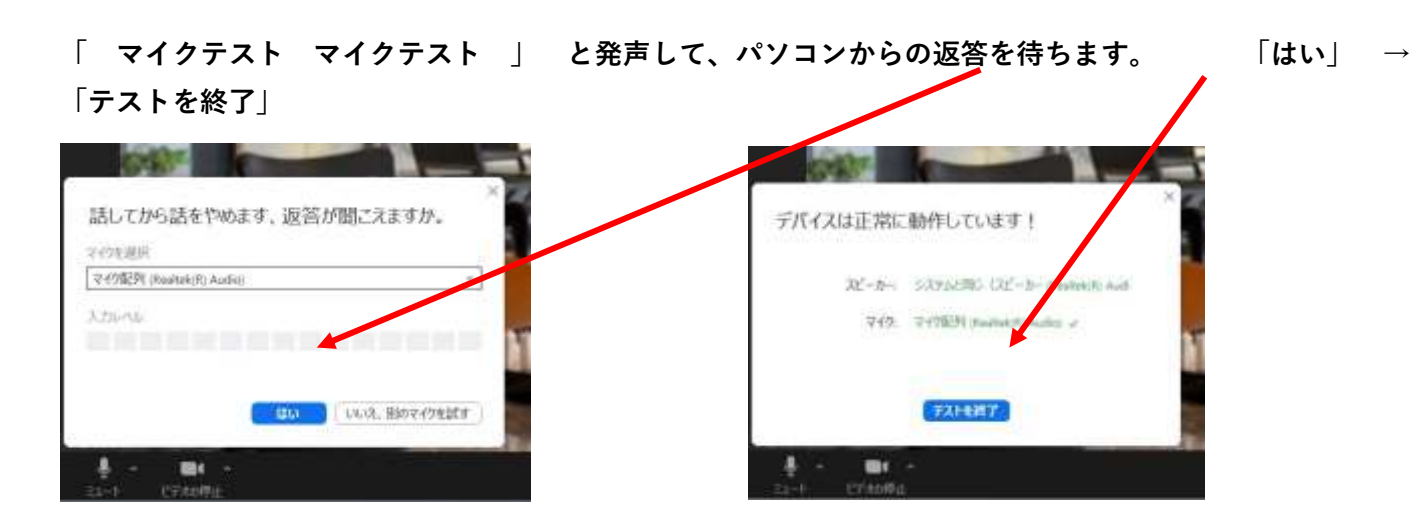

ビデオの停止

 $27 - 1$ 

**ビデオアイコンをクリックすると「ビデオが停止」され、アイコンに赤い斜線が入ります。**

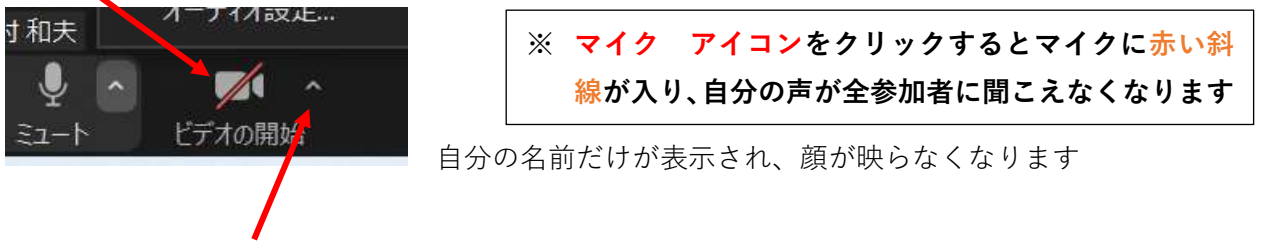

ビデオの停止の **∧ をクリックすると、背景を変更できます。** 

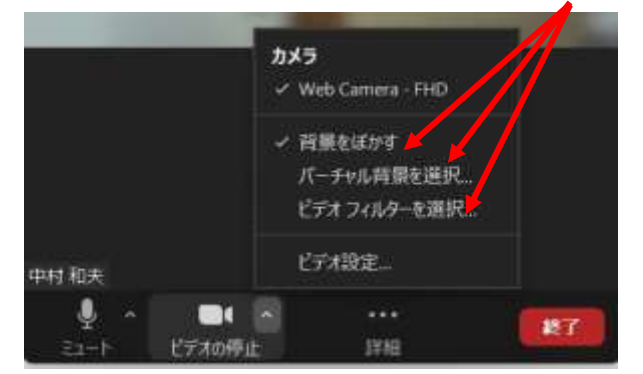

背景をぼかしたり、仮想背景を選択設定できます

「画面の共有」 や 「レコーディング」の機能を使うこともできます。

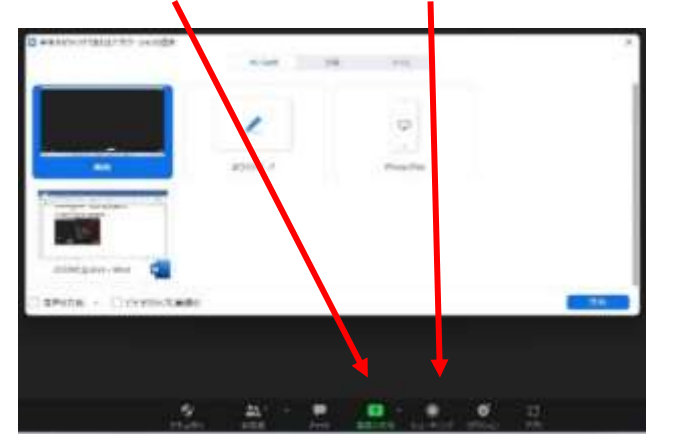

## **5. ZOOM 終了**

(参加者) Zoom を 「退出」 して Zoom を終了するには 右下の 「退出」 をクリックし、 「ミーティングを退出」 をクリック

(主催者) 「終了」 → 「全員に対してミーティングを終了」 をクリックすると 参加者全員の Zoom が終了する。